# Компьютерная программа для<br>педагогических измерений **WINSTEPS-MINISTEPS**

## Начало работы с программой «MINISTEPS»

#### Г. Смирнова, А. Смирнов

Славянский-на-Кубани государственный педагогический институт smirnova q i@mail.ru

В данной статье рассмотрены начальные вопросы работы с одной из версий программ Winsteps — Ministep. Это сокращённая версия Winsteps, которая выполняет все те же функции, но имеет ограничения по количеству обрабатываемых заданий (всего 25 против 10 000 в Winsteps) и испытуемых (75 против 1 000 000).

Winsteps - это профессиональная программа для шкалирования исходных тестовых баллов испытуемых и параметров заданий в интервальной шкале. Ministep — бесплатная электронная программа, которую читатели могут скачать на сайте www.winsteps.com.

Необходимые и достаточные преобразования исходных баллов в линейную шкалу являются сутью модели Раша. Модели Раша называются линейно-логистическими.

Типичные модели Раша соответствуют программе Winsteps следующим образом:

Дихотомическая модель:

$$
\log\left(\frac{P_{\eta_{j_1}}}{P_{\eta_{j_0}}}\right) = \theta_n - \beta_j;
$$

Политомическая модель «Нормированная шкала»:

$$
\log\left(\frac{P_{n_{j_1}}}{P_{n_j(i-1)}}\right) = \theta_n - \beta_j - F_i;
$$

Политомическая модель «Доверительный интервал»:

$$
\log\left(\frac{P_{nij_1}}{P_{nj(i-1)}}\right) = \theta_n - \beta_j - F_{ij} = \theta_n - \beta_{ij};
$$

Политомическая молель «Групповая структура ответа»:

$$
\log\left(\frac{P_{nj_1}}{P_{nj(i-1)}}\right) = \theta_n - \beta_{ij} - F_{ij},
$$

где  $P_{nii}$  – вероятность того, что испытуемый  $n$  ответить на вопрос *і*, записанная в категории u;  $\theta_n$  — уровень знаний испытуемого  $n; \beta_i$  — уровень трудности задания і, это значение показывает среднюю вероятность правильного ответа;  $F_i$  – выборка для измерений — категория *i*. схожая с категорией  $i-1$ , это тока, где значения вероятности, категорий  $i \times i - 1$  равны.

Ответы испытуемых на задания могут быть помечены буквами или числами. Каждая запись ответа может быть сделана только с помошью олного ИЛИ ЛВУХ СИМВОЛОВ.

Буквенно-числовые символы, которые не являются правильным ответом, трактуются как пропущенные данные. Эти ланные исключаются из лальнейшего анализа. Оценки на задания могут быть 1/0 или другие числа отражающие словесные градации (например, «плохо/удовлетворительно/хорошо/отлично» и др.

Исходные данные могут быть представлены в виде матрицы статистического пакета SPSS. Выходные данные представляют собой множество графиков, диаграмм, таблицу, которые можно использовать для письменных отчётов. Статистические данные могут быть записаны в отдельный файл для импорта в другие программные оболочки. Результаты измерения представлены в т.н. логитах.

## Установка Ministep

Один из вариантов, в котором поставляется программа - это  $MinistepInstall.exe - инсталля$ ция Ministep - версии для учащихся и студентов. При инсталсоздаётся лянии каталог C:\WINSTEPS, в который устанавливается программа.

Для ознакомления с возможностями программы в каталоге C:\WINSTEPS\EXAMPLES сохраняются контрольные файлы-примеры и файлы, содержашие ланные лля анализа:

1) - КСТ.ТХТ - текстовый файл, содержащий данные теста Knox Cube.

2) - SF.TXT - это приближенные к научным (нормальное распределение) данным RSA.

**В каталоге EXAMPLES** расположены ещё несколько файлов-примеров, их описание приводится руководстве  $\, {\bf B}$ пользователя.

## Инструкции по инсталляции программы Ministep

Программа работает под управлением Windows<sup>1</sup> 98/NT/ME/2000/XP. Для установки запустите файл MinistepInstall.exe.

Компьютерная программа для педагогических измерений **WINSTEPS-MINISTEPS** WINSTEPS-MINISTEPS программа для<br>Педагогических Компьютерная

Для компьютеров Macintosh. Олин из пользователей сообшает: «Я успешно установил Ministep Winsteps Student-Evaluation Ha компьютер PowerMac G3 с операционными системами VirtualPC и OS 9.2. Кажется, все работает нормально. Причем программа работает удивительно быстро, учитывая тот факт, что среду Windows Macintosh эмулирует».

#### Примечания:

1) Каталог для инсталляции программы умолчанию:  $\Pi$ <sup>O</sup> C:\WINSTEPS.

2) Вся информация, которую вы видите на экране, сохраняется в файлах отчёта.

3) Временные файлы из каталога С:\Тетр, а также все файлы с расширением .tmp могут быть удалены.

## Запуск программы под управлением операционной **СИСТЕМЫ Windows**

1) Двойным щелчком на ярлыке «Ministep Winsteps Student-Evaluation» запустите программу на исполнение. Для того, чтобы изменить рабочую папку программы, щелкните на ярлыке правой клавишей мыши и выберите пункт меню «Свойства», далее на вкладке «Ярлык» введите путь к рабочей папке.

2) Или запустите программу, используя ярлык «Ministep Winsteps Student-Evaluation», в меню Пуск/Программы/Ministep Winsteps Student-Evaluation.

3) Также можно просто «перетащить» необходимый контрольный файл на ярлык «Ministep Winsteps Student-Evaluation».

Для исследования свойств заданий и теста необходимы два компонента: контрольная информация и данные. Они могут

находиться в разных файлах, либо в объединённом файле. Результаты анализа сохраняются в выходном файле.

Начало работы программы Ministep Winsteps Student-Evaluation осуществляется с выбора соответствующих вариантов работы (рис. 1).

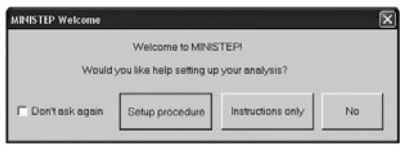

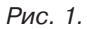

«Процесс установки» (Setup Procedure): нажатие на эту кнопку выводит на экран окно «Контрольные данные и ланные лля анализа».

«Только инструкции» (Instructions only): нажатие этой кнопки приводит к выводу на экран инструкций по провелению анализа самостоятельно.

 $\star$ Het»  $(N<sub>0</sub>)$ : Ministep Student-Evaluation Winsteps выведёт запрос имен файлов с входными данными и файловотчётов. В директории C:\WIN-STEPS\EXAMPLES находятся файлы-примеры.

«Не спрашивать снова» (Don't ask again): Отметив «галочкой» эту опцию, вы сделаете нажатие кнопки «Нет» своим ответом по умолчанию на данный запрос. Изменить свой выбор вы можете, используя пункт меню «Редактирование настроек инициализации» (Editing Initial Settings).

Если потребуется помощь с созданием нового контрольного файла, используйте пункт меню «Создание контрольного файла и файла с данными» (Control and data file set-up).

Когда на экране появится запрос «Введите имя контрольного файла» (Control file name), совершите одно из предложенных действий:

¾ Введите имя файла (например, KCT.TXT) и нажмите Enter. ¾ Выберите в меню «Файл» (File) пункт «Открыть файл» (Open File) для вывода на экран диалогового окна (рис. 2).

¾ Также можно выбрать один из ранее открытых файлов из списка, расположенного внизу ниспадающего меню «Файл» (File). ¾ Нажмите «Enter», это приведёт к выводу на экран стандартного диалога выбора файла Windows (рис.3).

Также вы можете отредактировать файл, нажав в диалоговом окне правой кнопкой

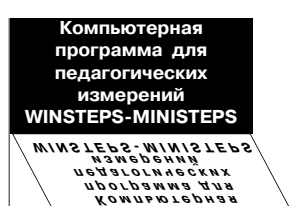

| <b>WI MINISTEP</b> |                                                                      |                        |                                  |              |              |        |        |
|--------------------|----------------------------------------------------------------------|------------------------|----------------------------------|--------------|--------------|--------|--------|
| File               | Edit                                                                 | Diagnosis              | Output Tables                    | Output Files | <b>Batch</b> | Help   | Speci  |
|                    |                                                                      | Open File              |                                  |              |              |        | Ctrl+O |
|                    |                                                                      | Start another MINISTEP |                                  |              |              | Alt+A  |        |
|                    | Exit                                                                 |                        |                                  |              |              | Ctrl+Q |        |
|                    | Finish iterating                                                     |                        |                                  |              |              | Ctrl+F |        |
|                    | Close open output windows                                            |                        |                                  |              |              |        |        |
|                    | Enter                                                                |                        |                                  |              |              |        |        |
|                    | Save                                                                 |                        |                                  |              |              | Ctrl+S |        |
|                    | Save As                                                              |                        |                                  |              |              |        |        |
|                    | Print                                                                |                        |                                  |              |              | Ctrl+P |        |
|                    | Excel=C:\Program Files\Microsoft Office\Office\EXCEL.EXE<br>$SPSS =$ |                        |                                  |              |              |        |        |
|                    | C:\WINSTEPS\examples\sf.txt                                          |                        |                                  |              |              |        |        |
|                    | C:\WINSTEPS\examples\1.txt                                           |                        |                                  |              |              |        |        |
|                    |                                                                      |                        | C:\WINSTEPS\examples\exam14c.txt |              |              |        |        |
|                    | C:\WINSTEPS\examples\exam3idf.txt                                    |                        |                                  |              |              |        |        |
|                    | C:\WINSTEPS\examples\exam11.txt                                      |                        |                                  |              |              |        |        |
|                    |                                                                      |                        | C:\WINSTEPS\EXAMPLES\exam1.txt   |              |              |        |        |

Рис. 2.

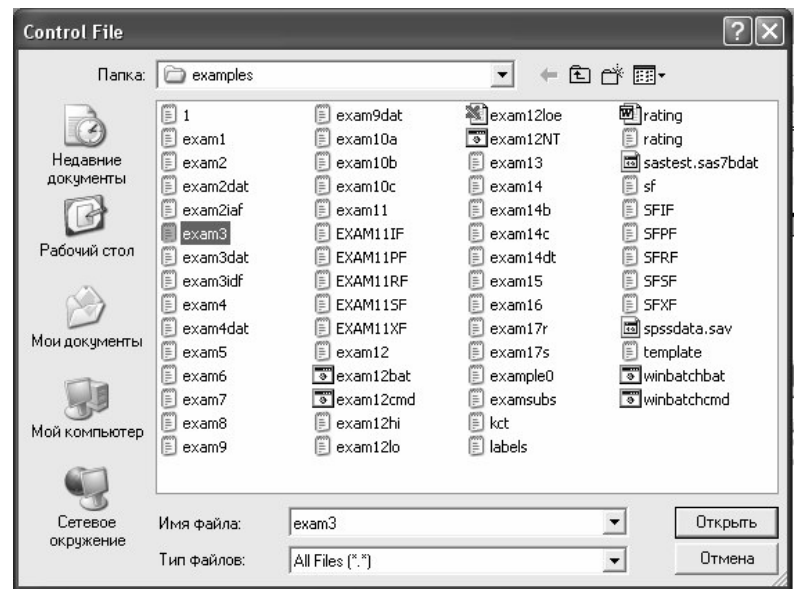

#### $P$ и $C<sub>1</sub>$ .3.

на соответствующем файле и выбрав ПУНКТ «Изменить» (Edit).

## Пример анализа

Введите имя контрольного файла (например, КСТ.ТХТ). Нажмите «Enter» для вывода на экран диалогового окна, выберите Example0.txt и снова нажмите «Enter». Далее необходимо ввести имя файла-отчёта, после чего также нажать «Enter».

#### Примечание:

 $\triangleright$  Если вы нажали «Enter», не выбрав предварительно имя файла-отчёта, то для вывода результатов будет использован временный файл.

≻ Если вы ввели имя файла с клавиатуры, то он будет создан автоматически и использован для вывода результатов анализа. ≻ Если вы хотите использовать стандартный диалог выбора файла Windows, используйте пункт «Открыть файл» (Open File) в меню «Файл» (File).

Далее на экране появится запрос дополнительных настроек (Extra Specifications). Мож-HO, например, выбрать MJMLE=1, либо просто нажать «Enter». Обычно лополнительные настройки не требуются, поэтому нажмите «Enter».

Используйте ниспадающее меню «Редактирование» (Edit) для упрощения просмотра и редактирование файлов данных, контроля и отчёта. Редактирование производится с использованием текстового ре-

дактора WordPad. После окончания анализа, используя пункт «Таблины вывола» меню (Output Tables), вы можете вывести на экран результаты в табличной форме. Для сохранения таблицы, используйте опцию «Сохранить как» (Save As). Если вы не воспользовались опнией сохранения, эти таблицы будут сохранены как файлы «ws.txt». Впослелствии возможно их восстановление из «Корзины» Windows

По окончании анализа вы можете также использовать ниспалающее меню «Файлы вывода» (Output Files) для сохранения измерений по испытуемым и заданиям в файлах  $PFILE = uIFILE =$ 

Если меню «Редактирование» (Edit) и «Таблицы вывода» (Output Tables) работают некорректно, смотрите пункт «Изменение установок вашего текстового процессора» (Changing your Word Processor setting).

### Работа с программой **Ministep Winsteps Student-Evaluation** под управлением операционной CUCTEMЫ Windows

Интерфейс программы имеет знакомую любому пользователю «ниспадающую» (pull-down) структуру меню, обеспечивающую максимальную скорость и «гибкость» работы (рис. 4).

| MINISTEP - [C:\WINSTEPS\examples\example0.txt]                                                                                     |  |  |  |  |  |  |  |
|----------------------------------------------------------------------------------------------------|--|--|--|--|--|--|--|
| File Edit Diagnosis Output-Tables Output-Files Batch Help Specification Plots SAS/SPSS Graphs Data-Setup                           |  |  |  |  |  |  |  |
| MINISTEP Version 3.59.0 Jun 12 17:19 2006                                                                                          |  |  |  |  |  |  |  |
| Current Directory: C:\WINSTEPS\EXAMPLES\                                                                                           |  |  |  |  |  |  |  |
| Control file name? (e.q., exam1.txt). Press Enter for Dialoq Box:                                                                  |  |  |  |  |  |  |  |
| Previous Directory: C:\WINSTEPS\EXAMPLES                                                                                           |  |  |  |  |  |  |  |
| Current Directory: C:\WINSTEPS\examples                                                                                            |  |  |  |  |  |  |  |
| C:\WINSTEPS\examples\example0.txt                                                                                                  |  |  |  |  |  |  |  |
| Extra specifications (or press Enter):                                                                                             |  |  |  |  |  |  |  |
| Temporary Workfile Directory: C:\DOCUME~1\Alex\LOCALS~1\Temp\                                                                      |  |  |  |  |  |  |  |
| Reading Control Variables                                                                                                    |  |  |  |  |  |  |  |
| Input in process                                                                                                    |  |  |  |  |  |  |  |
| Input Data Record:<br>1211102012222021122021020 M ROSSNER, MARC DANIEL                                                             |  |  |  |  |  |  |  |
| $^{\sim}$ T<br>^N ^P                                                                                                    |  |  |  |  |  |  |  |
| 75 KID Records Input.                                                                                                    |  |  |  |  |  |  |  |
| <b>CONVERGENCE TABLE</b>                                                                                                    |  |  |  |  |  |  |  |
| +Control: \examples\example0.txt<br>Output: \examples\ZOU876WS.TXT<br>ACTIVE COUNT <b>EXTREME 5 RANGE MAX LOGIT CHANGE</b><br>PROX |  |  |  |  |  |  |  |
| <b>ITERATION KIDS</b><br><b>ACTS</b><br><b>CATS</b><br><b>KIDS</b><br><b>ACTS</b><br>MEASURES STRUCTURE!                           |  |  |  |  |  |  |  |
|                                                                                                    |  |  |  |  |  |  |  |
| 1<br>25.<br>3.78<br>3.20<br>э<br>3.8918<br>$.0740$                                                                                 |  |  |  |  |  |  |  |
| 2<br>74<br>25<br>э<br>4.59<br>3.71<br>-8258<br>$-.6158$                                                                            |  |  |  |  |  |  |  |
| 3<br>74<br>25<br>з<br>. 2511<br>$-.1074$ I<br>4.83<br>3.92                                                                         |  |  |  |  |  |  |  |

Рис. 4.

Три основных способа управления ходом анализа Ministep Winsteps Student-Evaluation:

1. Ответ на запросы программы.

наиболее Два часто встречающихся запроса:

а) Имя контрольного файла. Это текстовый файл, содержащий информацию о контрольных настройках в Dos или ASCII кодировке. Вы можете нажать «Enter» лля вызова «Проводника» стандартного Windows

b) Имя выходного файлаотчёта. Для того, чтобы использовать временный файл, нажмите «Enter». Также можно ввести имя либо воспользоваться «Проводником».

с) Дополнительные настройки. Нажмите «Enter». Эти настройки используются для внесения изменений в контрольный файл, но эти изменения коснутся только данного анализа. 2. Использование «ниспалаю-

щего» (pull-down) меню. Обшим лля меню

«Файл» (File) и «Редактирование» (Edit) является пункт «Редактирование контрольного файла» (Edit Control File).

3. Использование текстового редактора WordPad.

Редактирование и отображение результатов анализа Ministep Winsteps - Student-Evaluation производится с использованием текстового редак-Topa WordPad.

Это даёт пользователю широкие возможности для внесения изменений в контрольные файлы, просмотра, копирования результатов в текстовый редактор Word (или любой другой). Альтернативой WordPad может стать использование условно-бесплатной программы TextPad. У неё очень много дополнительных функций.

## Завершение работы **Ministep Winsteps Student-Evaluation**

Работа программы Ministep Student-Evaluation **Winsteps** может быть остановлена в следующих случаях:

1. Программа завершает свою работу сама. В ходе процедуры оценки (анализа) был достигнут допустимый уровень сходимости и все предусмотренные выходные ланные сформированы. Это происхолит когла:

1.1. Оценки соответствуют критерию сходимости (LCONV= и RCONV=, которые контролируется критерием  $CON VERGE=$ ).

1.2. Было произведено максимальное количество итераций (достигнут критерий MPROX=, а затем  $MJMLE=$ ).

1.3. Оценки не «улучшаются». Эта ситуация возникает, когда достигнута максимальная вычислительная точность для вашего компьютера.

2. Вы остановили итерационный процесс одним из следуюших способов:

2.1. Нажатием сочетания клавиш Ctrl + F (либо выбором соответствующего пункта в меню «Файл» (File)) вы остановили PROX итерации. Также итерации прекратятся в случае обнаружения «экстремальных» значений при вычислении бисериальных коэффициентов корреляции<sup>2</sup>. После этого начинаются JMLE (UCON) итерации с применением метола максимального правлополобия.

2.2. При нажатии сочетания клавиш  $Ctrl + F$  во время JMLE (UCON) итераций, процесс прерывается после исполнения текущей итерации. Затем будет произведено вычисление «хиквадрат», который является критерием соответствия данных применяемой модели измерения. и сохранение на жёсткий лиск «Таблин вывола».

2.3. При нажатии сочетания клавиш Ctrl + F во время вывода результатов, данный процесс прерывается.

Нажатие Ctrl + F будет отображено путем замены знака «=» знаком «#» в полосе на экране, отображающей  $\langle \text{IID} \cdot \rangle$ гресс» данной фазы анализа.

Вы останавливаете работу программы выбором опции «Выход» (Exit). Анализ будет прерван, файлы с выходными данными созданы не будут.

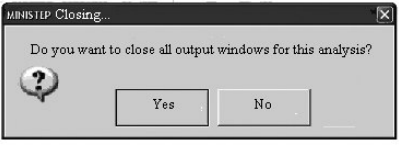

#### $PMC, 5$

При завершении работы программы Ministep Winsteps Student-Evaluation BCe BDeMeHные файлы улаляются, освобождается выделенная оперативная память. На экран могут быть выведены таблицы или графики. Ministep Winsteps Student-Evaluation выведёт запрос на их закрытие (рис.5). При нажатии кнопки «Да» (Yes) все открытые окна будут закрыты, если были внесены изменения, но они не были сохранены, может появиться запрос на сохранение. При нажатии кнопки «Нет» (No) закроется только окно анализа, а все остальные окна останутся открытыми. Для выбора «Да» или «Нет» в качестве ответа по умолчанию, внесите соответствующие изменения в «Настройки инициализации» (Edit Initial Settings).

## Деинсталляция программы Ministep **Winsteps Student-Evaluation**

В зависимости от процедуры инсталляции:

1. Воспользуйтесь стандартной утилитой Windows «Установка

Компьютерная программа для пелагогических измерений **WINSTEPS-MINISTEPS** WINSTEPS-MINISTEPS Компьютерная<br>программа для<br>педагогических<br>"

При вычислении теоретически более приемлемого, чем остальные коэффициенты, т.н. бисериального коэффициента корреляции, нередко получаются значения. превышающие единицу. что происходит, главным образом, из-за отклонения исходных тестовых баллов от модели нормального распределения. Для преодоления этого затруднения целесообразно нормализовать исхолные данные до начал разработки теста. (Прим. редактора).

 $\overline{2}$ 

и удаление программ» (запускается из «Панели управления»). **2.** Удалите рабочий каталог программы и ссылки на «Ministep Winsteps Student-Evaluation» из меню Пуск\Программы\.

**3.** Используйте «утилиты очистки» Windows.

**4.** Удалите файлы с суффиксом «...ws.txt» из каталога C:\TEMP и C:\ Windows\TEMP.

#### **Рекомендации авторам по подготовке текстов для публикации в журнале «Педагогические измерения»**

Статьи для публикации просьба присылать в редакторе «Word», шрифт 14, с указанием фамилии, имени и отчества (полностью), названия образовательного учреждения и адреса электронной почты.

**Название статьи** (пишется прописными строчными буквами) Под названием статьи:

Имя и фамилия автора — пишутся полностью, в правой части Название вуза — пишется полностью, в правой части

Адрес электронной почты автора — пишется в правой части Статье предшествует небольшая (до 10 строк) аннотация. Расстояние между строчками в аннотации — один интервал, отступ слева и справа — по 4 см. Аннотация заканчивается перечислением примерно пяти семи ключевых слов.

Обычно рекомендуемый объём статьи — до 20 страниц. Текст статьи рекомендуется разделить несколькими подзаголовками.

Сноски делать постраничные.

Шрифт — Times New Roman или другой, хорошо сохраняющийся при пересылке статей по электронной почте.

Расстояние между строчками в тексте статьи — полтора интервала.

Отступы в статье справа и слева — по 2,5 см.

Абзацный отступ — обычный, 1,27 или 1,25 см.

При наборе текста не используйте нумерованные списки. (В меню «Формат» — «Список» — «Маркированный» установите опцию «Нет».)

Не вставляйте рисунки в текст статьи или в отдельные Word-файлы. В этом случае нельзя обеспечить их приемлемое полиграфическое качество. В тексте должны быть только ссылки на рисунки. Названия файлов рисунков должны начинаться с номера в соответствии со ссылкой в тексте статьи. Подписи к рисункам приводите в конце статьи или в отдельном файле. Подписи должны быть достаточно краткими. Предпочтительна качественная графика (300 dpi) в таких цифровых форматах как TIF, PICT, PCX, EPS, BMP, JPG. Ни при каких обстоятельствах не записывайте полноцветные картинки в формат GIF, копии экрана (PrintScreen) или окна (Alt-PrintScreen).

Статью высылать по адресу: testolog@mail.ru